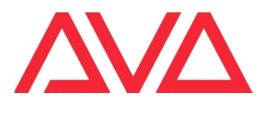

## 11-2022

## Procedimento para desabilitar o serviço de Intel que pode atrapalhar o inicio do software Titan

Se você executar no seu computador o Programa de Avolites PC Suite (Simulador, TitanOne, TitanGo e Mobile) e ele não inicializar e ficar na "com o logo do Titan cinza pulsante",

Verifique Gerenciador de Tarefas pulsando no teclado "Ctrl+Alt+Del" se estao ativos os serviços "oneapp.igcc.winservice" e ou "Intel® Graphics Command Center Service".

No caso precisará executar a seguinte correção para permitir que o Software Titan seja executado corretamente.

Assim que acessar o Gerenciador de Tarefas, selecione a aba "Serviços" como mostra a seguinte imagem e procure "Intel Graphics Command Center Service" ou "Centro Serviços de Comandos de gráfica Intel"

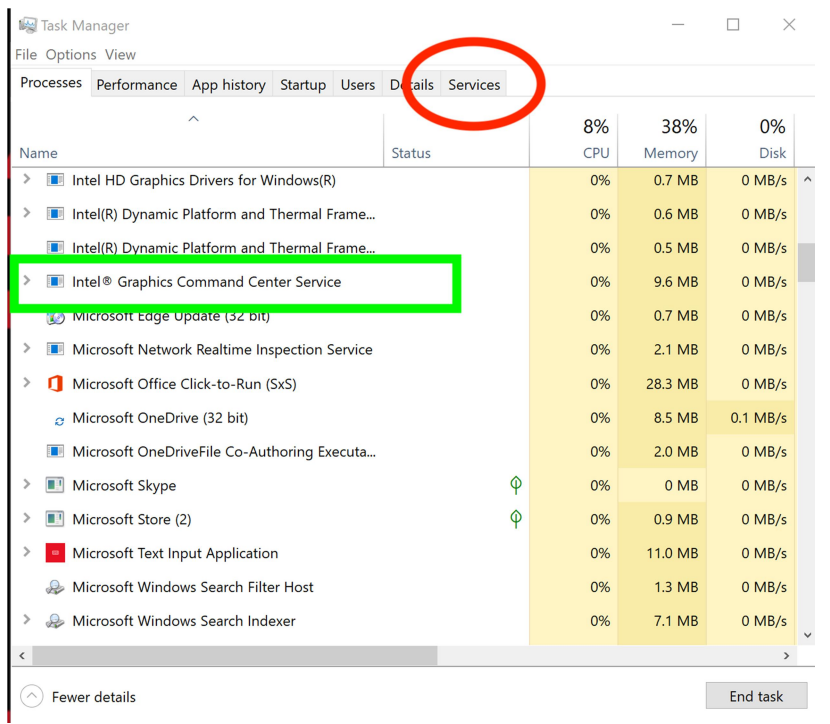

Abra ese item e selecione posteriormente 'Abrir Serviços"

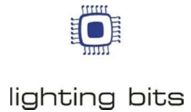

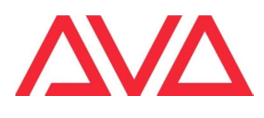

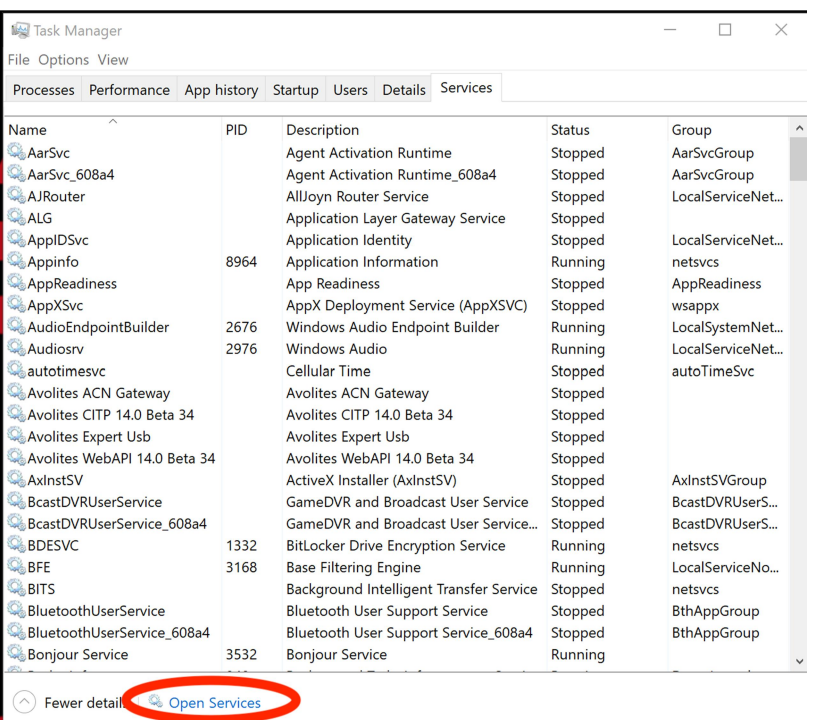

Uma vez aberto procure In the "Intel (R) Graphics Command Center Service"

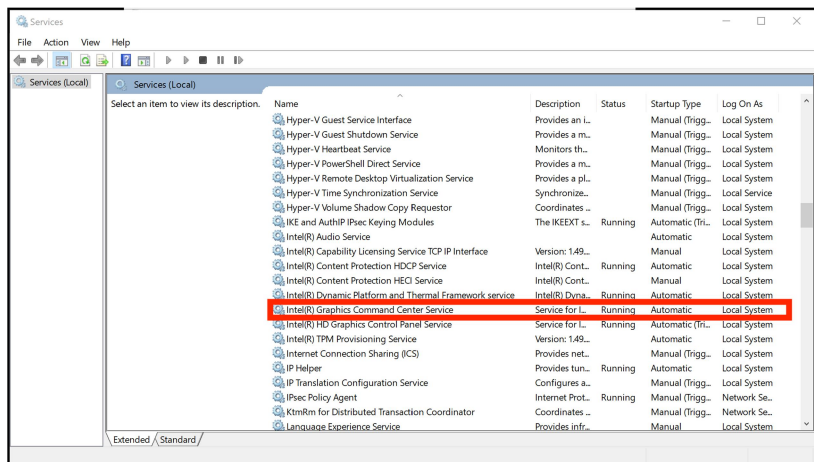

Faça um clique duplo nele para abrir e selecione selecione para abrir o menu na linha onde menciona "Automatico" e selecione para "Desabilitar" e clique "Aplicar".

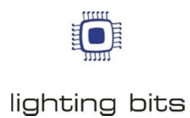

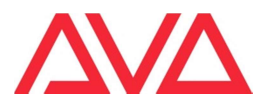

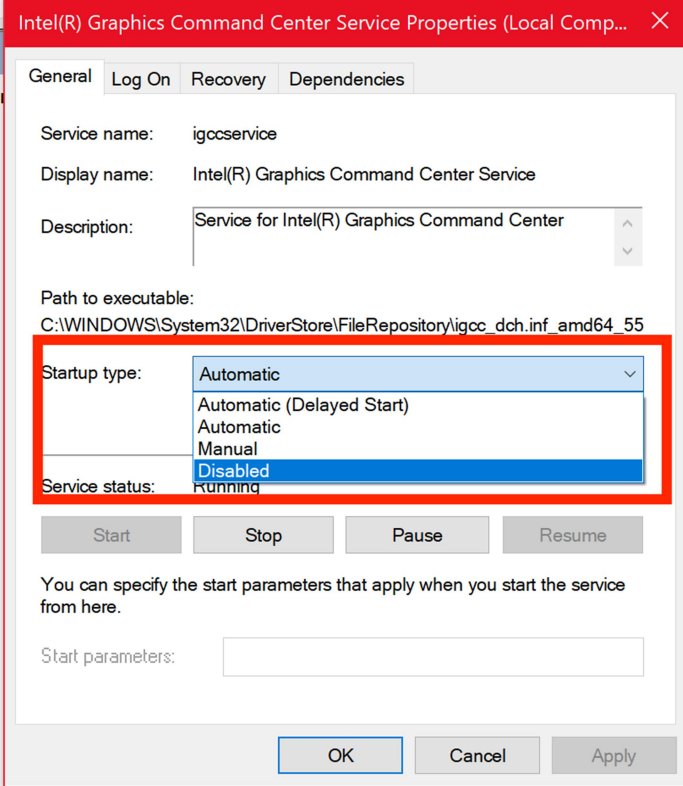

Clique em Aplicar e feche todas as janelas. Reinicie o computador;

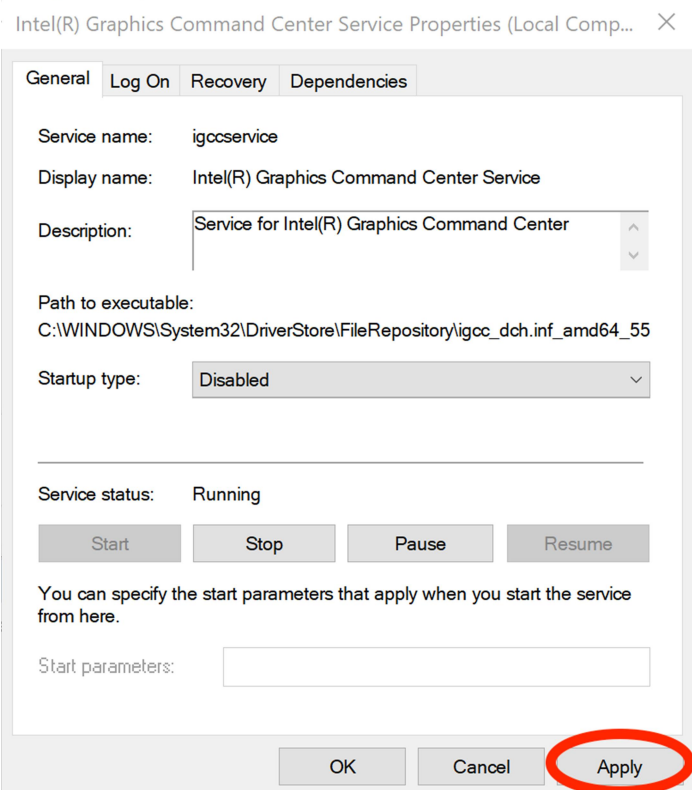

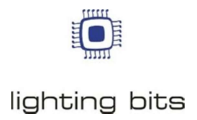

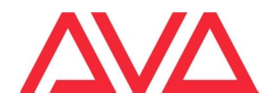

Agora o Software Titan ira executar normalmente.

Existe um video no Youtube em ingles com esse procedimento: https://youtu.be/wfJUFc2rCCE

Obrigado e bom trabalho,

O Time da Lighting Bits,